### **MERK**

- Ta vare på all emballasjen og esken i tilfelle maskinen må sendes.
- • **Du må bruke riktig grensesnittkabel for grensesnittet du vil bruke. Enkelte modeller leveres med USB-kabel.s**

### **USB-kabel**

Vi anbefaler en USB 2.0-kabel (type A/B) som ikke er over 5 meter lang.

Trekk papirmagasinet helt ut av maskinen, slik pilen viser. The state of the settlement of the settlement of the settlement of the settlement of the settlement of the settlement of the settlement of the settlement of the settlement of the settlement of t

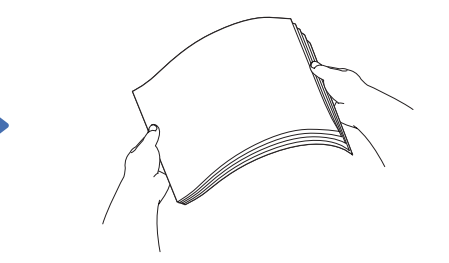

### **Ethernet-kabel (nettverkskabel)**

Bruk en tvunnet kategori 5-kabel (eller høyere) for 10BASE-T eller 100BASE-TX Fast Ethernet-nettverk.

## 2 **Legg i vanlige A4-ark**

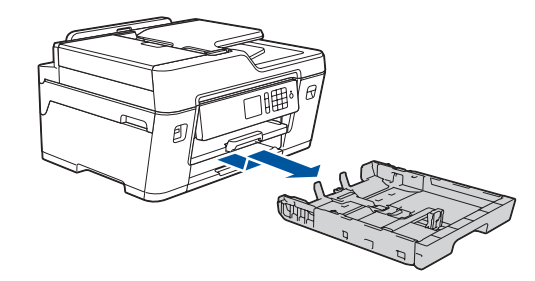

Komponentene i esken kan variere avhengig av land.

Bruk uttaket merket med **LINE**, og før ledningen ut fra baksiden av maskinen.

Følg instruksjonene på pekeskjermen for å pakke ut og installere blekkassettene. Maskinen vil klargjøre blekkrørsystemet for utskrift.

Når maskinen har fullført den første rengjøringsprosessen, følger du instruksjonene på pekeskjermen for å konfigurere maskinens innstillinger.

- • Kontroller utskriftskvalitet
- • Angi standarder for LCD-meldinger på Brother-maskinen
- • Skriv ut installeringsarket

Åpne dekselet til blekkpatronene, og fjern deretter den oransje beskyttelsesdelen fra maskinen.

Når du har slått på maskinen, må du kanskje angi land eller språk (avhengig av maskinen).

Følg instruksjonene på pekeskjermen hvis du må gjøre dette.

Legg papiret i magasinet.

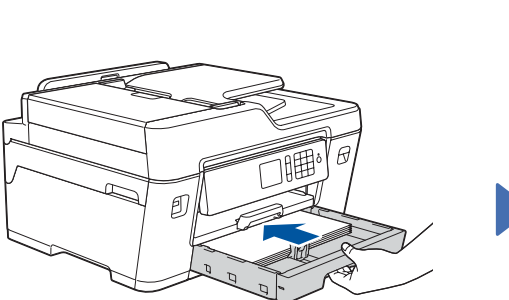

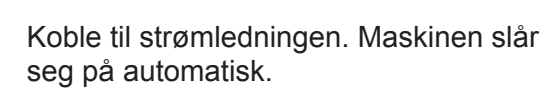

Du finner de nyeste brukerveiledningene på Brother Solutions Center:  $\theta$ [solutions.brother.com/manuals](http://solutions.brother.com/manuals)

Juster papirførerne.

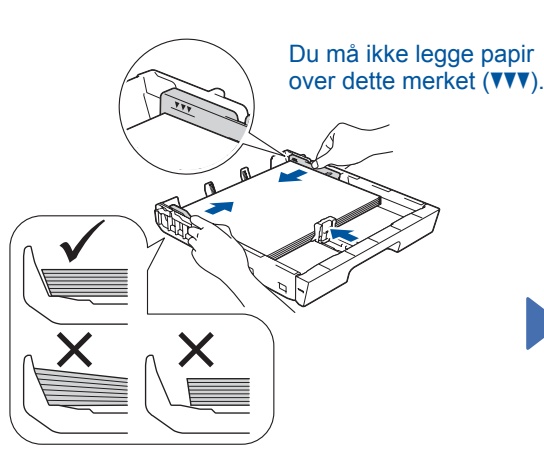

#### **MERK**

Hvis telefonlinjen deles med en ekstern telefon, tilkobler du som vist nedenfor.

**MERK**

Du kan justere vinkelen på kontrollpanelet slik at du lettere ser hva som står på

### **MERK**

Følg instruksjonene på pekeskjermen for hvordan du oppbevarer den oransje beskyttelsesdelen inni maskinen. Du må fjerne blekkassettene og sette på plass denne delen hvis maskinen skal transporteres.

Trekk ut papirstøtten til den låses på plass.

Skyv forsiktig papirmagasinet

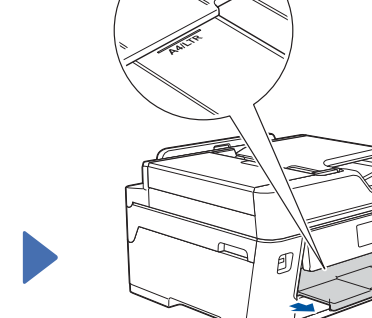

helt inn i maskinen.

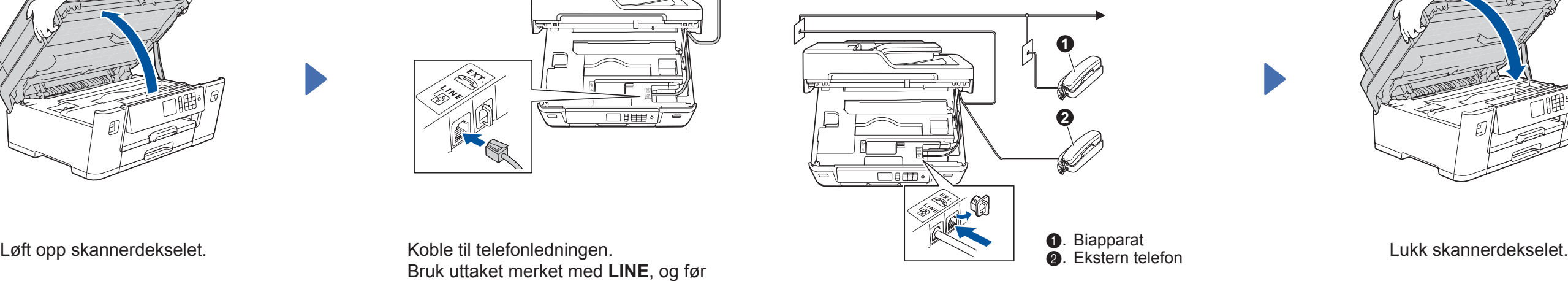

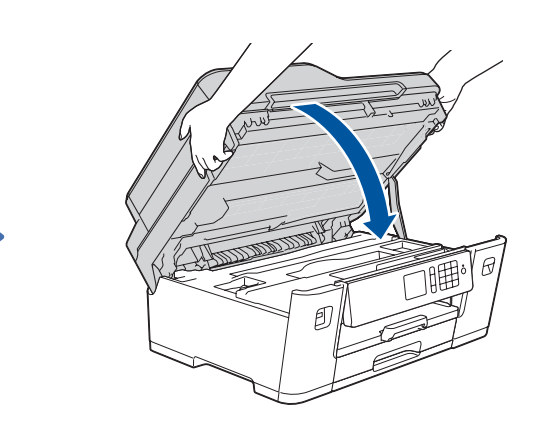

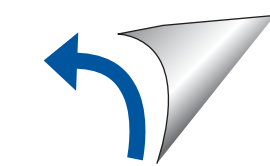

# Hurtigstartguide

**MFC-J6530DW**

Les først *Produktsikkerhetsguide*, og les deretter *Hurtigstartguide* for å se riktig fremgangsmåte for installering.

## 3 **Koble til strømledningen**

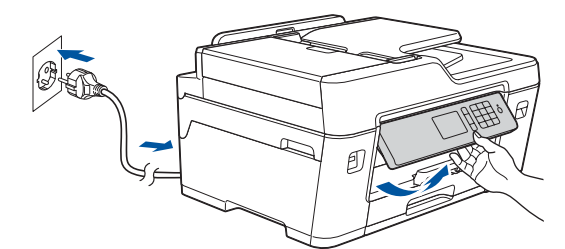

## 6 **Installer blekkassettene til innboksen**

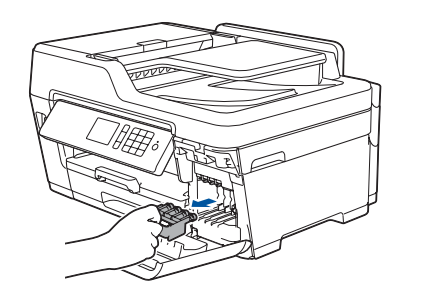

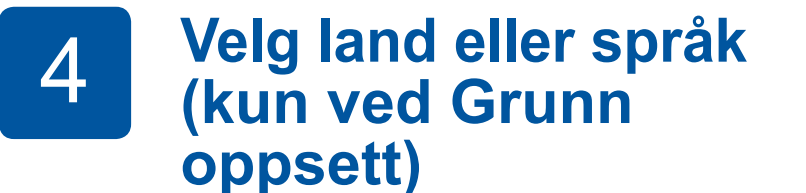

# 7 **Maskininnstillinger**

#### D01DFT001-01 NOR Version D

## Pakk ut maskinen, og kontroller komponentene

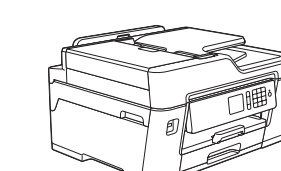

**brother** 

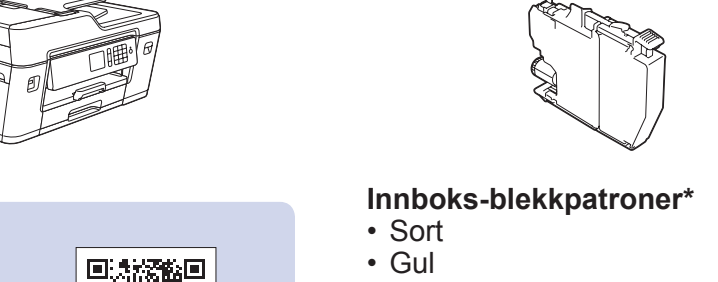

**Hurtigstartguide**

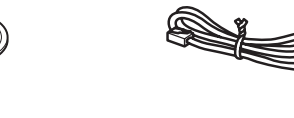

**Brother installerings-CD-ROM**

 $\circ$ 

- - **Produktsikkerhetsguide**
- • Cyan • Magenta \*Blekkassettene gir ca. 65 % ytelse sammenlignet med nye kassetter av høy ytelse.
- **Vedlikeholdsark Strømledning**

**Telefonledning**

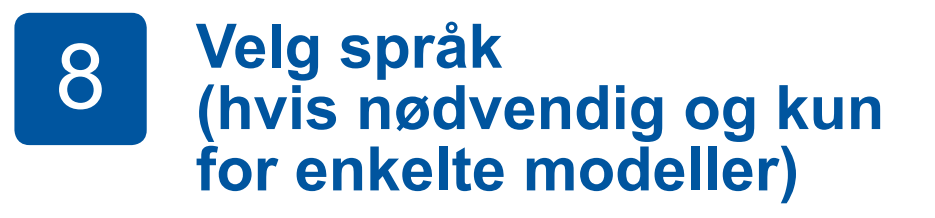

- 1. Trykk på **i** [Innstill.] > [Alle innst.] > [Grunn oppsett] > [Lokalt språk].
- **2.** Trykk på ønsket språk.
- **3.** Trykk på  $\begin{bmatrix} 1 \\ 1 \end{bmatrix}$

## **9 <b>Koble til telefonledningen**<br>Bluis duikke bruker maskinen som faks, går du til **40**

Hvis du ikke bruker maskinen som faks, går du til **10** .

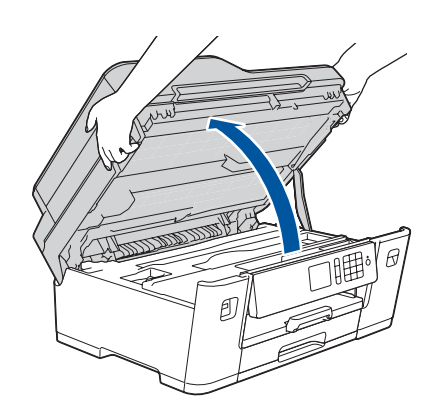

Se på videoene under Vanlige spørsmål hvis du trenger hjelp til å

Ø

sette opp Brother-maskinen. [solutions.brother.com/videos](http://solutions.brother.com/videos)

5 **Angi dato og klokkeslett**

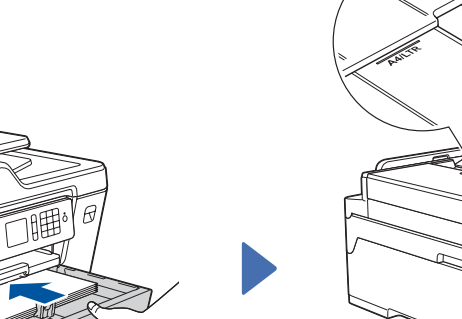

Følg instruksjonene på pekeskjermen for å angi dato og klokkeslett.

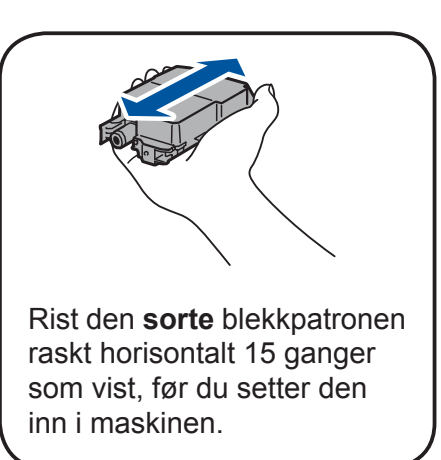

### **Sikker nettverkstilgang**

Du finner standardpassordet på etiketten bak på maskinen ("Pwd" står foran passordet). Vi anbefaler på det sterkeste at du endrer det for å beskytte maskinen fra uautorisert tilgang.

## 10 **Velg enheten som skal kobles til maskinen**

### 12 **Alternativ trådløst oppsett**

Legg installerings-CD-ROM-en i CD/DVD-stasjonen, eller last ned Full driver- og programvarepakke på:

For Windows®: [solutions.brother.com/windows](http://solutions.brother.com/windows) For Macintosh: [solutions.brother.com/mac](http://solutions.brother.com/mac)

Hvis du kjører et nylig utgitt operativsystem på datamaskinen, kan du besøke nettstedene over for oppdatert driver- og programvareinformasjon.

Hvis du ikke finner denne informasjonen, kan du høre med nettverksadministrator eller produsenten av det trådløse tilgangspunktet/ruteren.

Hvis oppsettet ikke fungerer, starter du Brother-maskinen og det trådløse tilgangspunktet/ruteren på nytt, og deretter gjentar du **12** .

Finn SSIDen (nettverksnavnet) og nettverksnøkkelen (passordet) på det trådløse tilgangspunktet/ruteren, og skriv dem ned i tabellen nedenfor.

> Velg SSID (nettverksnavn) for tilgangspunktet/ruteren, og skriv inn Nettverksnøkkel (passord).

Når det trådløse oppsettet er fullført, viser pekeskjermen [Tilkoblet].

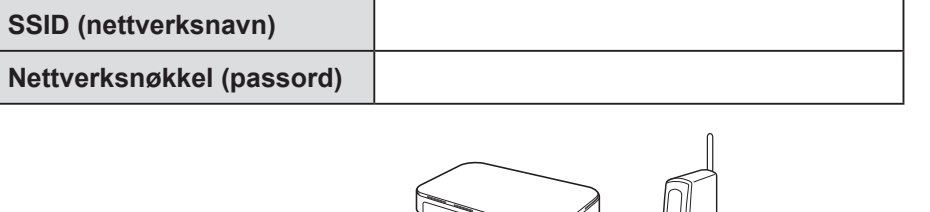

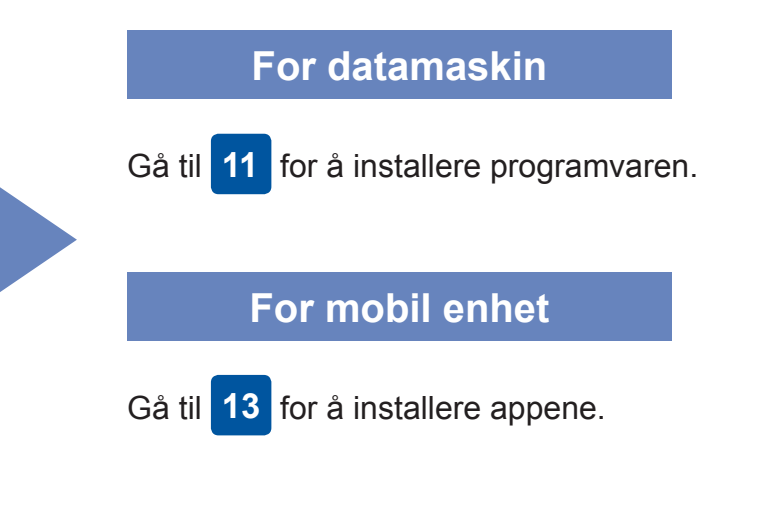

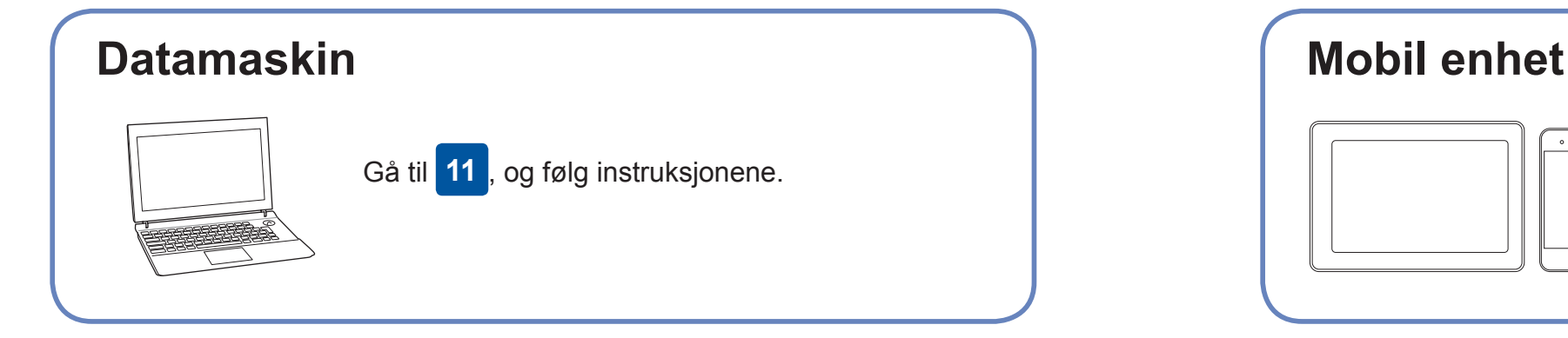

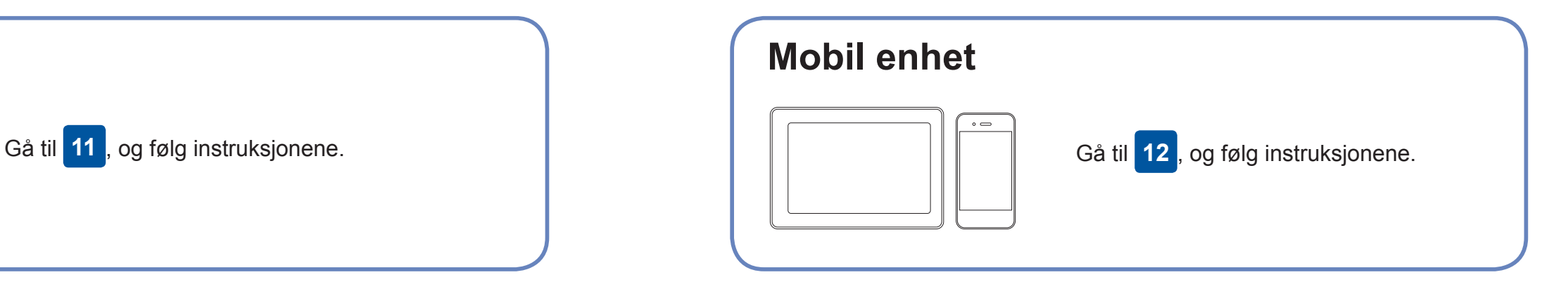

## **Koble til datamaskinen**

SSID: XXXXXXX Nettverksnøkkel: **XXXX** 

### **Kan du ikke koble til? Kontroller følgende:**

Brother oppdaterer fastvaren regelmessig for å legge til funksjoner og kjøre

feilrettinger.

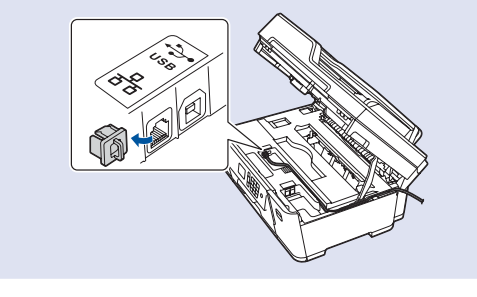

Du kan se etter den nyeste fastvaren på [solutions.brother.com/up2.](http://solutions.brother.com/up2)

enheten og maskinen direkte. Hvis du trenger mer hjelp med trådløse nettverk, kan du gå til [solutions.brother.com/wireless-support](http://solutions.brother.com/wireless-support).

Brother SupportCenter er en mobil-app som inneholder den nyeste støtteinformasjonen for Brother-produktet.

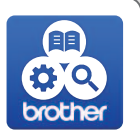

## **Skriv ut eller skann med den mobile enheten**

Besøk App Store eller Google Play™ for å laste den ned.

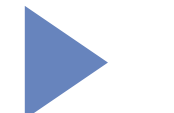

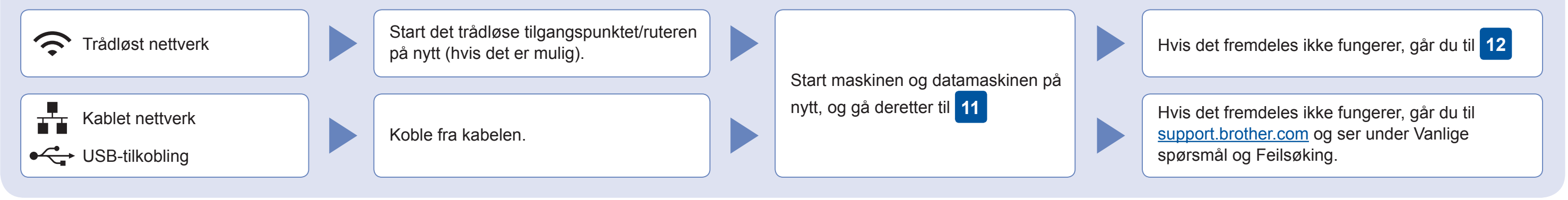

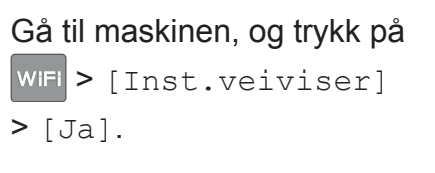

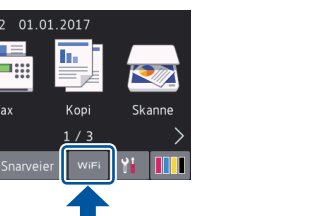

Last ned og installer gratisappen vår "**Brother iPrint&Scan**" fra et nettsted for mobil-apper, slik som App Store, Google Play™ eller Windows Phone® Store, med den mobile enheten.

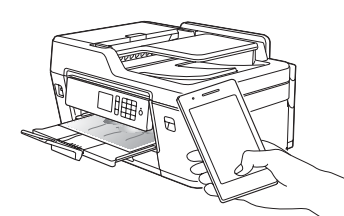

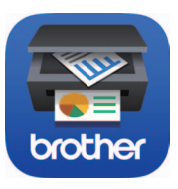

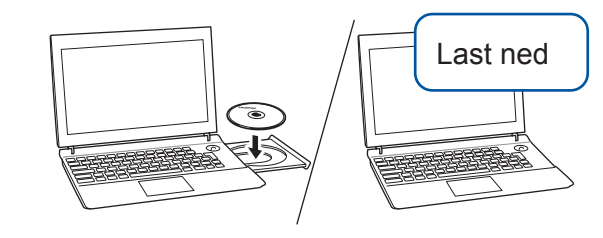

**Andre apper** Du kan skrive ut fra og skanne til den mobile enheten med ulike apper. Du kan se hvordan i *Online brukerveiledning*.

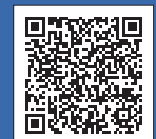

Ytterligere støtte for trådløse nettverk: [solutions.brother.com/wireless-support](http://solutions.brother.com/wireless-support)

**Ferdig**

**Ferdig**

**MERK** Den mobile enheten og maskinen må være koblet til det samme trådløse nettverket.

### **Følg skjerminstruksjonene og meldingene.**

For Windows®:

Hvis Brother-skjermbildet ikke vises automatisk, kan du gå til **Datamaskin** (**Min datamaskin**/**Denne PC-en**). Dobbeltklikk på CD/DVD-ROM-ikonet og deretter på **start.exe**.

For Macintosh: For fullstendig driverfunksjonalitet bør du velge **CUPS-driver** når du legger til en skriver.

For kablet nettverkstilgang og USBtilkobling: Finn korrekt portal (etter hvilken kabel du bruker) på innsiden av maskinen, som vist.